## **Suchordner in Outlook**

Microsoft Outlook bietet mit seinen sogenannten Suchordnern eine umfangreiche und sehr flexible Möglichkeit zum Verwalten der eigenen Emails. Bei Suchordnern handelt es sich um "virtuelle Verzeichnisse", wie es zum Beispiel auch bei den "Bibliotheken" unter Windows der Fall ist. Das heißt, dass Elemente, die in einem Suchordner angezeigt werden, in Wirklichkeit nie Ihren "Herkunftsordner" verlassen. Auf diese Weise ist es zum Bespiel möglich, sich das Anlegen von zusätzlichen Ordnern zum Posteingang, wie es die meisten Nutzer gewohnt sind, komplett zu ersparen und auschließlich mit Hilfe von Suchordnern zu arbeiten. Es bleiben also alle Mails im Ordner Posteingang, lassen sich über Suchordner aber beliebig und vor allem automatisch sortieren. Es ist also nicht erforderlich, Mails mit der Maus zwischen Ordnern zu verschieben. Darüber hinaus sind bei Bedarf durch einfaches Entfernen eines Suchordners alle enthaltenen Emails wieder in ihrem Herkunftsordner, zum Beispiel dem "Posteingang" sichtbar, ohne dass sie zurückverschoben werden müssen.

Outlook 2010 bietet eine Anzahl von vordefinierten Möglichkeiten zum Erstellen von Suchodnern an, dazu gehören zum Beispiel:

- Alle ungelesenen Nachrichten
- Alle mit Priorität "Wichtig" gekennzeichneten Nachrichten.
- Nachrichten von oder an bestimmte Personen  $\bullet$
- $\bullet$ Alle Nachrichten mit Anlagen
- $\bullet$ Alle Nachrichten, die bestimmte Wörter enthalten
- etc ...

Darüber hinaus bietet Outlook mit der Möglichkeit zum Erstellen von benutzerdefinierten Suchordnern eine umfangreiche und sehr komplexe Möglichkeit, Suchordner mit nahezu beliebigen Kriterien selbst zu definieren.

Alle diese Möglichkeiten detailliert zu erklären, würde den Rahmen eines FAQ-Artikels sprengen. Hier lohnt es sich, ruhig einmal etwas zu experimentieren.

Im Folgenden wird die grundsätzliche Vorgehensweise exemplarisch anhand der Erstellung eines Suchordners für alle Mails, die das Wort "Informationszentrum" enthalten, beschrieben.

1. Klicken Sie in Outlook auf die Registerkarte "Ordner" und dann auf die Schaltfläche "Neuer Suchordner".

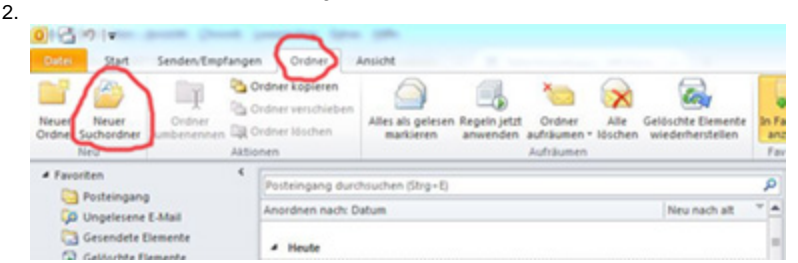

3. Wählen Sie im Feld "Suchen in:" im unteren Bereich des sich öffnenden Fensters das Emailkonto aus, in dem Sie suchen möchten, also in der Regel die bereits vorhandene Auswahl, nämlich Ihr eigenes Emailkonto. Wählen Sie anschließend im Hautpbereich des Fensters die gewünschte Suchordnerfunktion, in diesem Beispiel also "Nachrichten mit bestimmten Wörtern". Die bereits erwähnte Funktion zum Erstellen von benutzerdefinierten Suchordnern finden Sie ganz unten in der Liste.

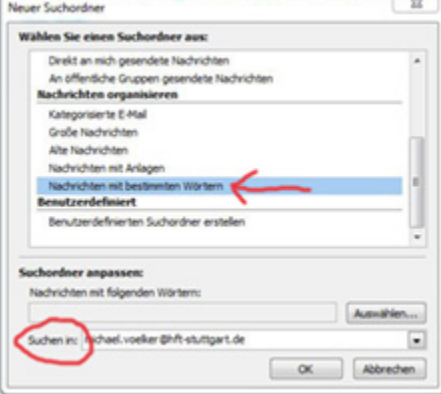

4. Klicken Sie dann unter "Suchordner anpassen" auf die Schaltfläche "Auswählen" und geben Sie im neuen Fenster neben der Schaltfläche "Hinzufügen" das gewünschte Wort (in diesem Beispiel: Informationszentrum) ein und klicken dann auf "Hinzufügen". Nun erscheint das Wort in der Liste. Auf Wunsch können Sie weitere Wörter hinzufügen. Klicken Sie dann auf "OK".

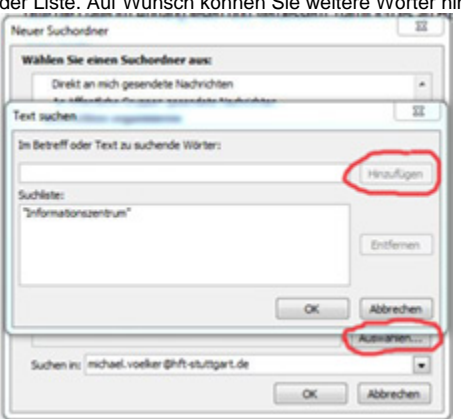

5. Klicken Sie nun im Suchordnerfenster ebenfalls auf "OK", daraufhin erscheint der neue Suchordner in Ihrer Ordnerliste im linken Bereich von Outlook 2010. Je nach Anzahl der Mails in Ihrem Emailkonto, auf die die eben definierte Suche zutrifft, kann es einige wenige Sekunden bis zu ein bis zwei Minuten dauern, bis der Suchordner befüllt ist.

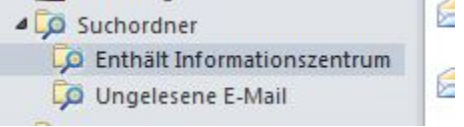